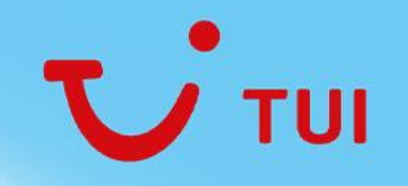

# **Jira For Managers** Guide for managers

February 2024 V1.0

#### **Contents**

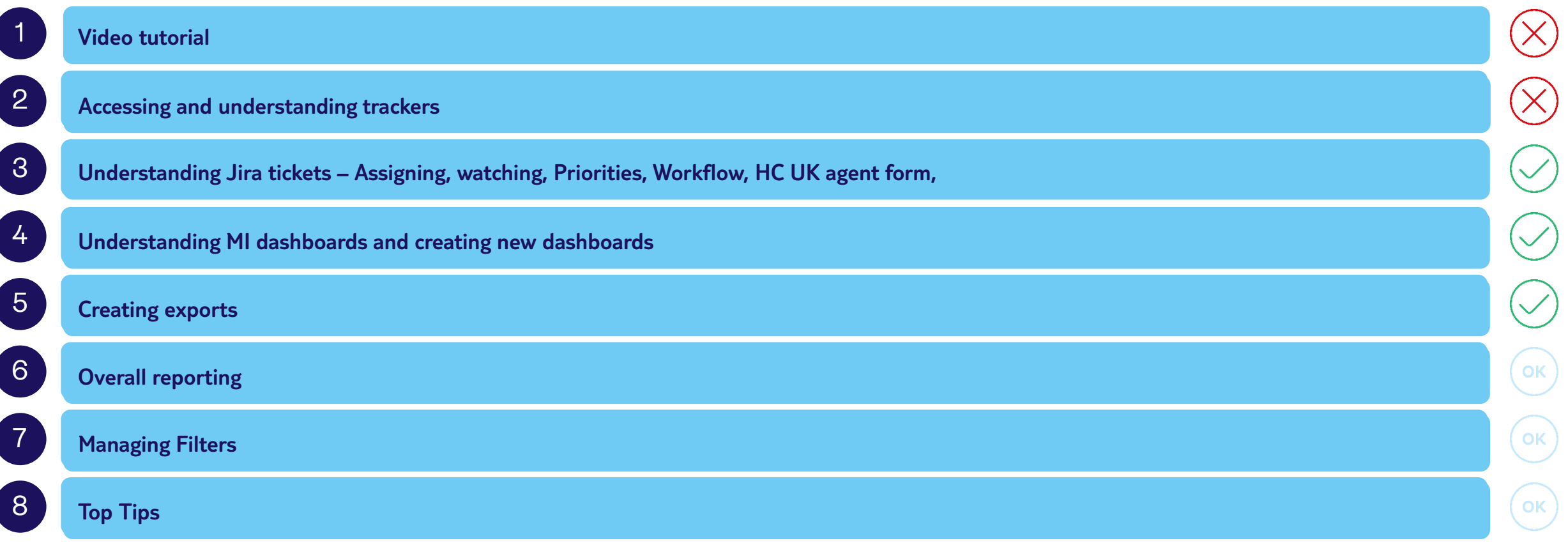

OK

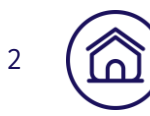

#### Accessing and understanding trackers

We have created a handy video to watch to walk you through the steps outlined in the contents

Opening the video in Stream means you can select chapters on the right-hand side to bring you to the content you require.

Alternatively, the following slides detail the processes step by step.

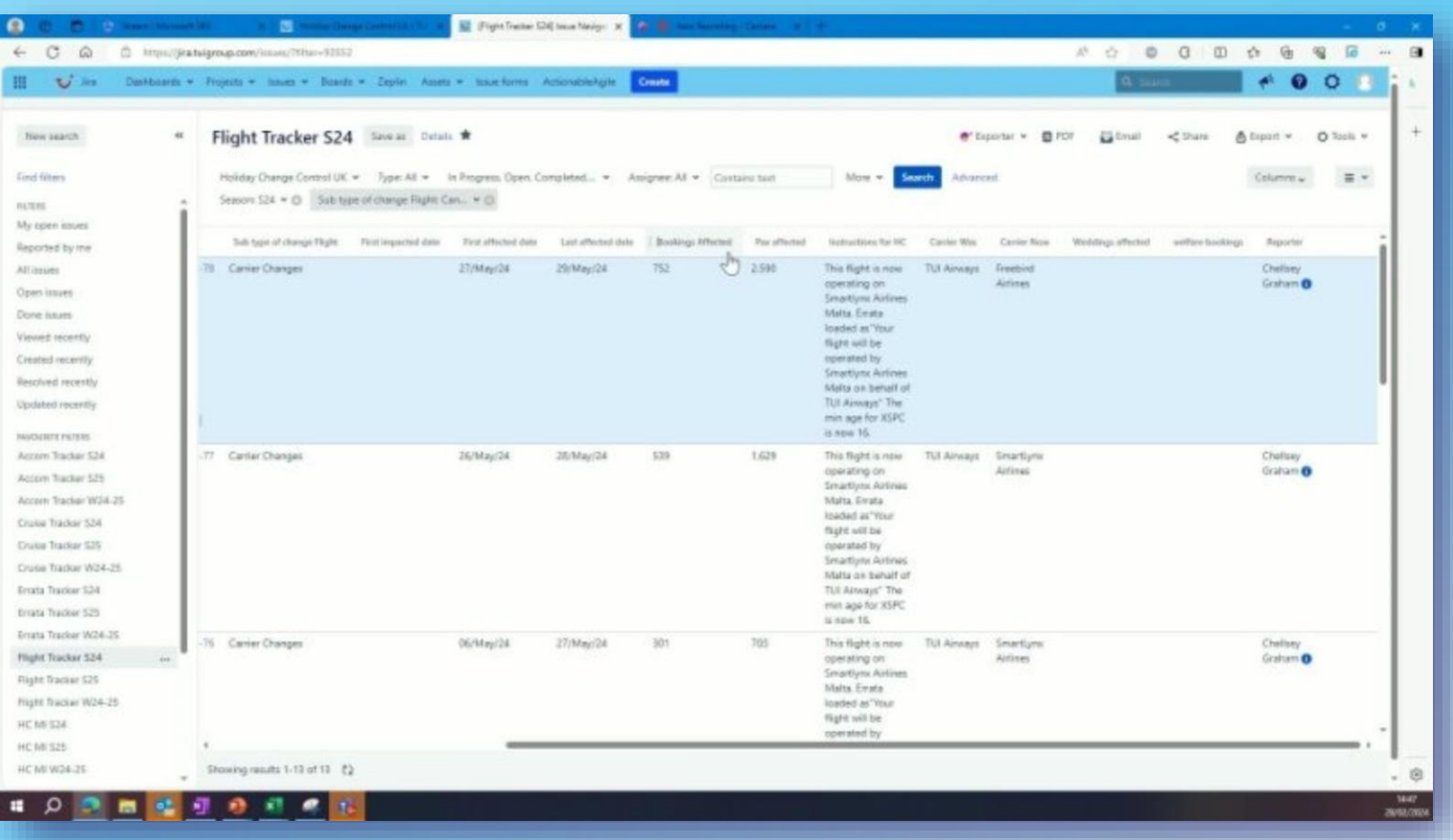

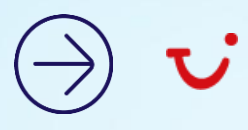

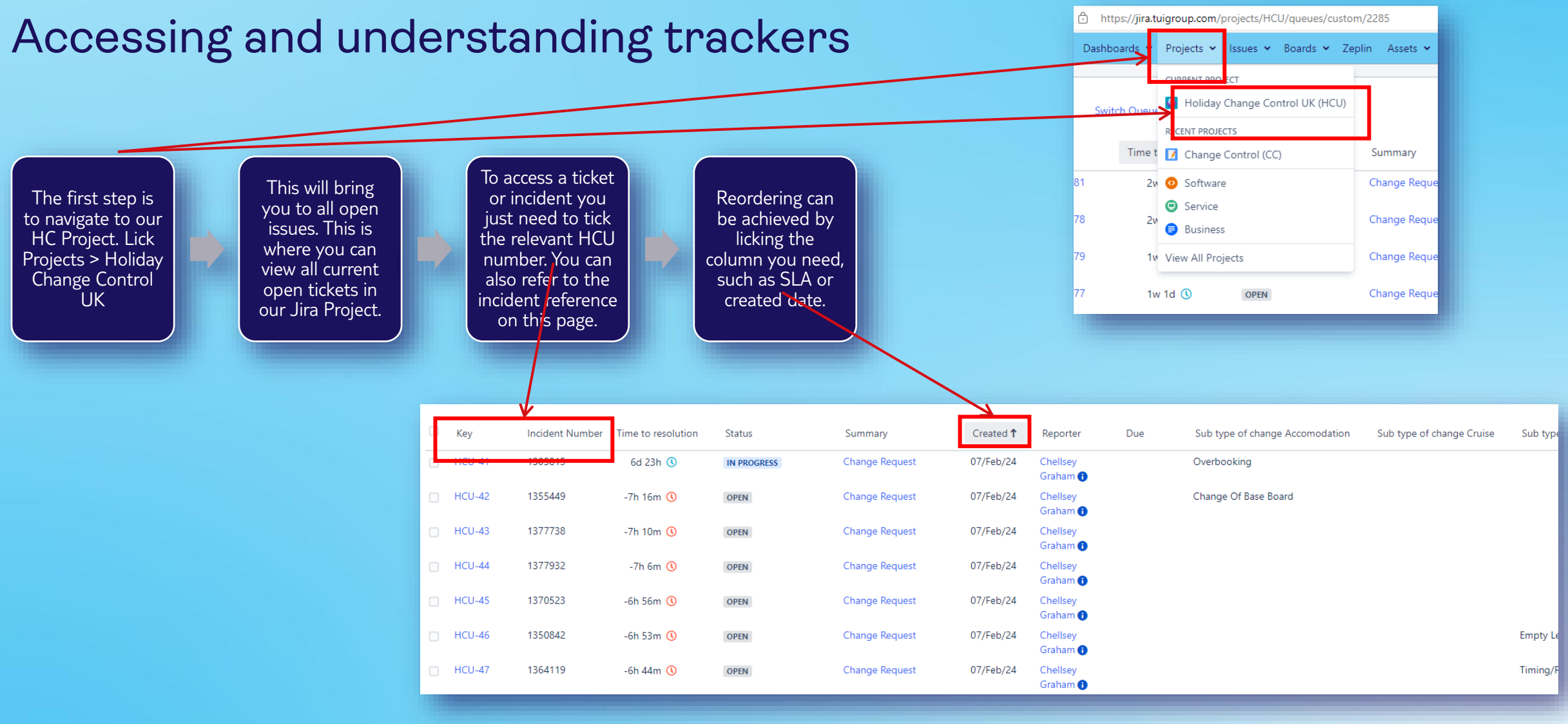

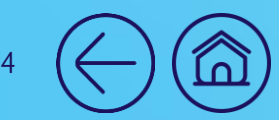

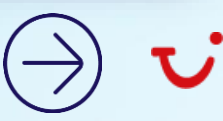

#### Amending Filters

5

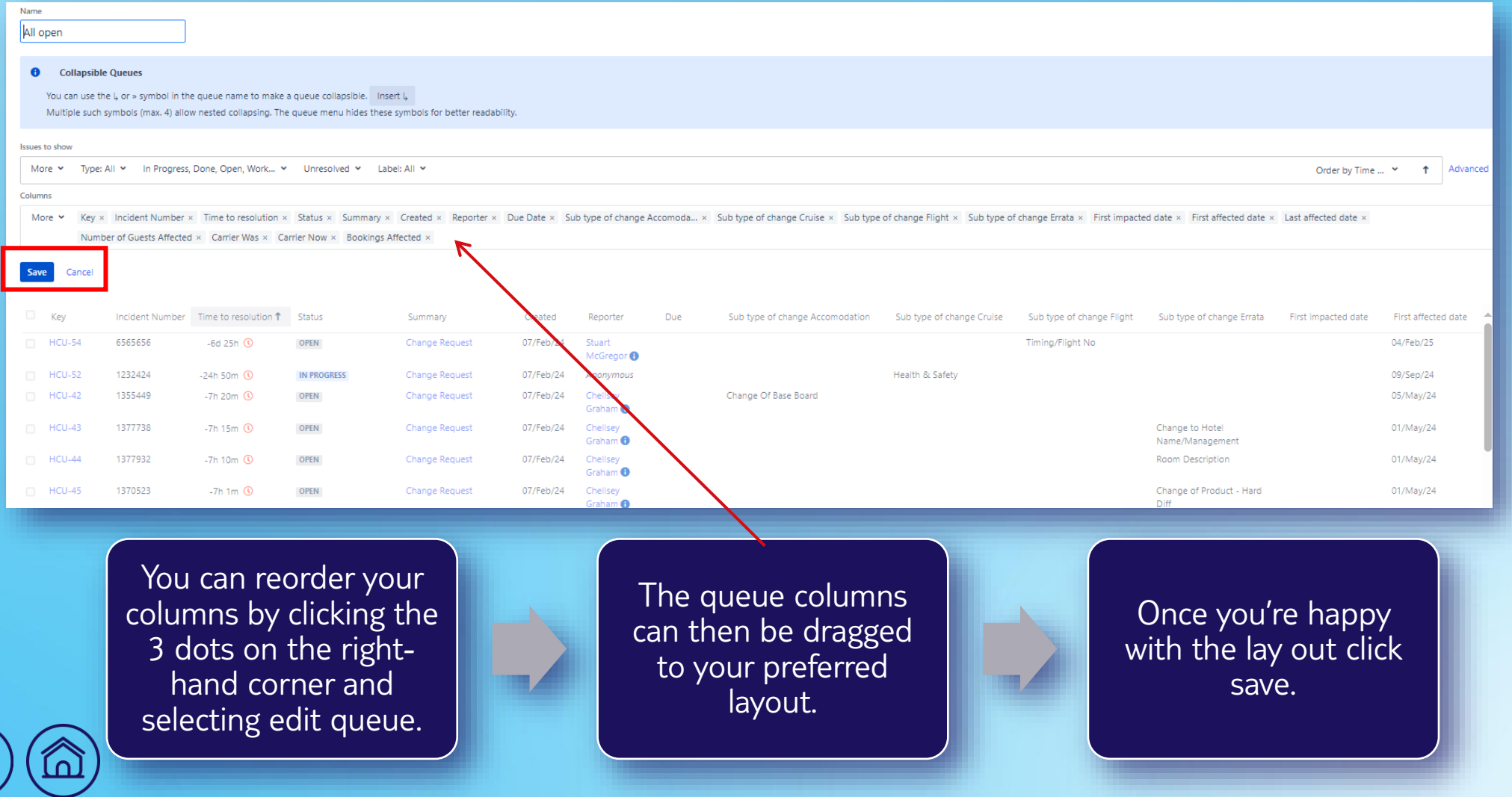

#### Accessing filters for reporting

To access our trackers all you need to do is click on – Issues > Manage Filters

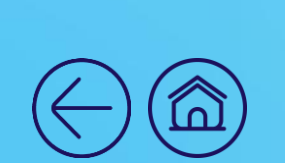

6

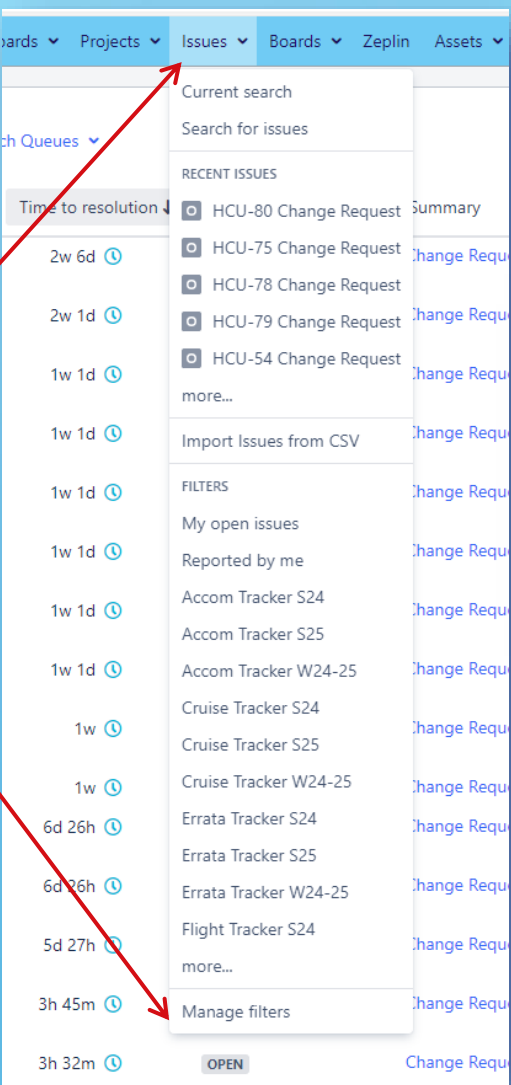

You can now select your chosen dashboard, similar to our historic trackers

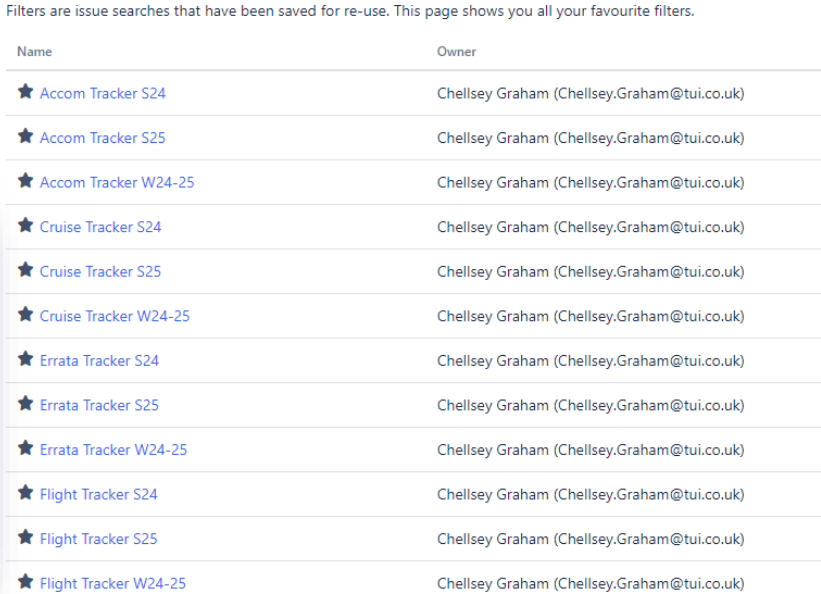

**Top Tip** – Always ensure you've clicked the star beside your favourite dashboard to ensure they always appear on the first page and are easier to access.

**Favourite Filters** 

**NI** 

### Reading filters/trackers

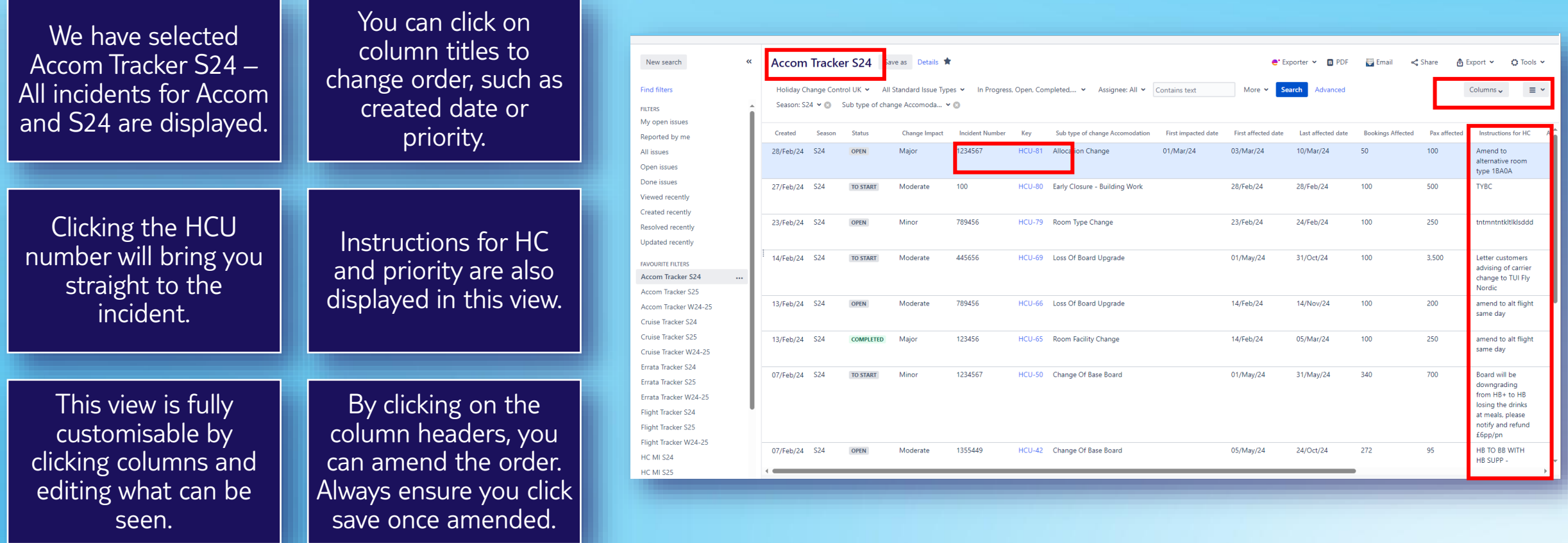

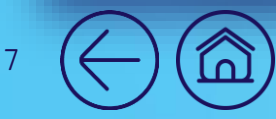

#### <span id="page-7-0"></span>Amending and creating new filters

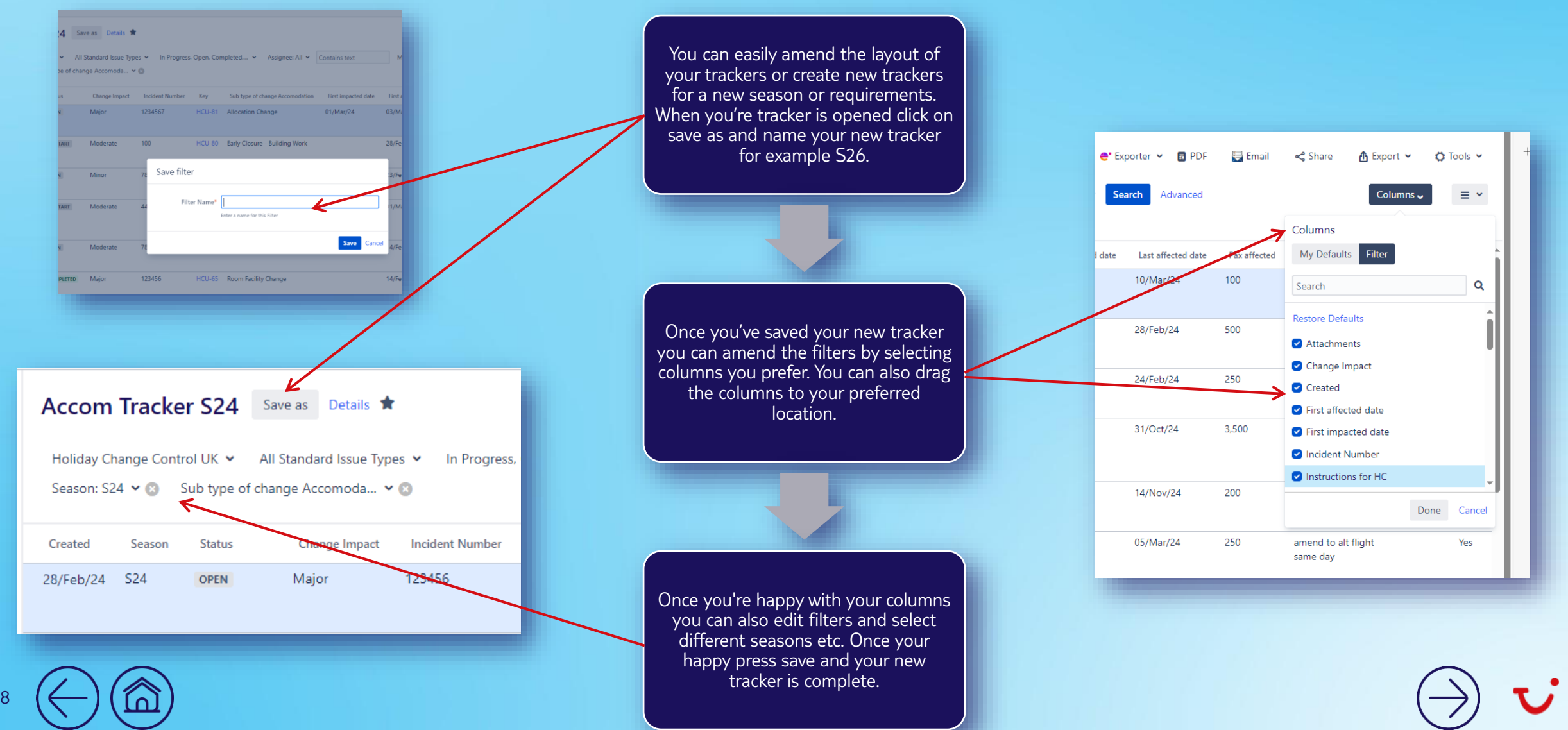

#### <span id="page-8-0"></span>Reading a ticket incident

- Once you've clicked into the ticket/incidery you will be presented with this page.
- Here you can change the priority which will also update the SLA of the incident
- You will also find all details submitted by the change raiser..
- On the right hand side you can assign the incident to an exec.
- Any attachments will also be available to view -

 $\cap$ 

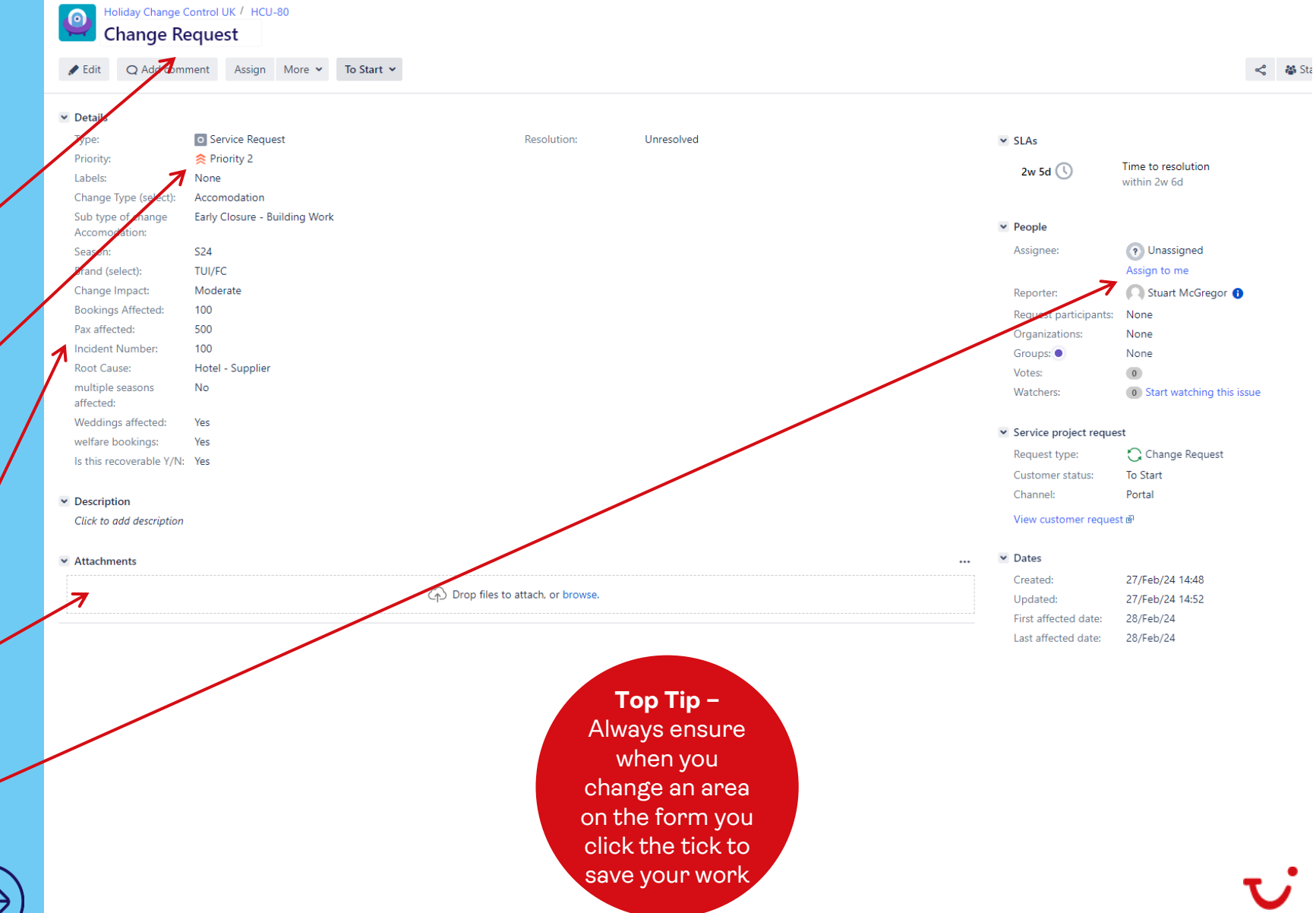

#### Setting a ticket/incident status

![](_page_9_Picture_2.jpeg)

<u>|</u>

#### Holiday Change Control UK / HCU-80 **Change Request**

Edit O Add comment More  $\sim$ Assian **Details O** Service Request ype: **Exercity 2** Priority: abels: None Change Type (select): Accomodation sub type of change Early Closure - Building Work Accomodation: **S24** Season: **Brand** (select): TUI/FC Change Impact: Moderate **Bookings Affected:** 100 ax affected: 500 ncident Number: 100 Hotel - Supplier **Root Cause:** nultiple seasons No **Iffected:** Veddings affected: Yes velfare bookings: Yes s this recoverable Y/N: Yes

#### **Description**

**Attachments** 

Click to add description

#### On Hold Pending In Progress Completed Handover done

To Start  $\sim$ 

**HANDOVER DONE** →

ON HOLD

**PENDING** 

**IN PROGRESS** 

**COMPLETED** 

 $\rightarrow$ 

→

→

→

**TO START**  $\rightarrow$ 

View workflow

To Start

### Adding HC UK form to a ticket/incident

![](_page_10_Figure_2.jpeg)

#### Adding HC UK form to a ticket/incident

![](_page_11_Figure_2.jpeg)

![](_page_11_Picture_54.jpeg)

![](_page_11_Picture_55.jpeg)

13

#### History and comments for change raisers

![](_page_12_Figure_2.jpeg)

![](_page_12_Picture_62.jpeg)

Click to add comment

![](_page_12_Picture_5.jpeg)

![](_page_12_Picture_6.jpeg)

#### Completing a ticket/incidnet

![](_page_13_Figure_2.jpeg)

![](_page_13_Picture_3.jpeg)

![](_page_13_Picture_4.jpeg)

#### How to report from Jira using filters & dashboards

![](_page_14_Picture_13.jpeg)

![](_page_14_Picture_3.jpeg)

![](_page_14_Picture_4.jpeg)

#### Reporting Subtype of Changes to the dashboard

![](_page_15_Picture_2.jpeg)

![](_page_15_Picture_3.jpeg)

![](_page_15_Picture_4.jpeg)

#### Reporting Carrier Changes

![](_page_16_Picture_12.jpeg)

![](_page_16_Picture_3.jpeg)

#### Managing Filters In Jira

![](_page_17_Picture_2.jpeg)

![](_page_17_Picture_3.jpeg)

![](_page_17_Picture_4.jpeg)

### Top Tips When Using Jira

Changes raisers will be called either "Reporter" or "Customer" within Jira.

The main areas we will use in Jira are – Dashboards, Projects & Issues.

Any leavers or movers must be advised to business support for us to update licences. Similar when we have new starts.

When creating your own filters from our standard templates, always "save as" and name your new filter. Please don't amend the standard filters.

Support drop in calls are available daily to answer any queries around any aspects of Jira.

![](_page_18_Picture_7.jpeg)

![](_page_18_Picture_8.jpeg)